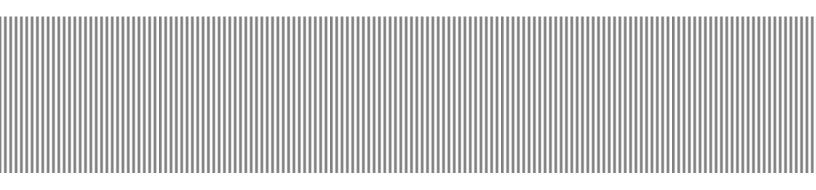

# THE COMPLETE VISUASEP By Step Microsoft Windows 98

MODULE 2

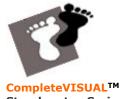

CompleteVISUAL<sup>IM</sup> Step-by-step Series Computer Training Manual www.computertrainingmanual.com

## Discover The Seven (7) Key Benefits

Our mission is to provide you the best computer training manuals available, at the very best price. Discover the Seven (7) key benefits of our **CompleteVISUAL™** step-by-step computer training manual, and compare them with what is available from our competitors. If you need further information, please contact us at <u>info@computertrainingmanual.com</u> or visit our web site at <u>http://www.computertrainingmanual.com</u>

#### **Unlimited Printing Rights**

A single payment for our manuals allows you to print as many copies as you required and distribute the printed copies for use at the designated sites. Imagine how much money you could save by not having to purchase individual textbooks for each user!

Other courseware: There are many computer training manual providers charge on per-book per -student basis.

#### No Annual Renewal Fees

You can continue to use any manuals you have purchased for as long as you like. You do not have to pay an annual renewal license to keep using the manuals that you have purchased the rights to! Other courseware: You must renew your license for a nominal annual renewal fee after 1 year from the original purchase date.

#### Affordable

Each comprehensive title only cost you less than US\$200, and remembers - UNLIMITED PRINTING RIGHTS! Our manuals are affordable to all categories of computer training, includes commercial

training companies, government agencies, internal company training departments, individual setting up their own computer training program, universities, colleges and school student. Other courseware: There are other training manuals with unlimited printing rights, but it cost you US \$350-850 for each title.

#### Complete Visual Step-by-step

The first ever-created complete visual manuals, with every single step fully illustrated by colorful diagrams, tables and screen snapshot to show how it looks on screen. You are unlikely to make mistakes and can even learn without a computer!

Other courseware: Only text instructions with no or only few illustration diagrams for all steps. You may not able to follow the step closely.

#### Easy To Understand

Our computer training manuals are written in non-technical writing style that is easy to understand. Complicated tasks are simplified for easier understanding and reference. 90% of the tasks in each chapter fit into a single page. All tasks are summarized to less than 10 steps with no irrelevant steps.

Other courseware: There are always too many repeating and irrelevant steps involved to perform a simple task.

#### Independent and Flexible Hands-on Lessons

No pre-installed files for all lessons. All lessons in the manuals are independent. You are flexible to start any chapter you wish without having to finish the previous lessons.

Other courseware: Lessons are totally dependent on pre-installed files and dependent very much on the previous lessons outcome.

#### Completely Customizable

You can remove and rearrange the content of the manuals as you wish. The table of content and the page numbering are updated automatically. You can even add your organization's name and logo to help you build a more reputable and professional image.

Other courseware: Many training manual providers claim that their manuals are easy to customize, in fact they are NOT because their lessons and exercises are all interrelated.

http://www.computertrainingmanual.com

## **Evaluation Version**

All freely downloadable evaluation versions of our manuals are for evaluation purpose only and MUST NOT BE USED FOR TRAINING. All evaluation versions of the manuals can be viewed and printed.

If you would like to purchase the full version of our manuals, please visit <u>http://www.computertrainingmanual.com/order.htm</u> or contact us at <u>order@computertrainingmanual.com</u> for further information.

Send your comments and suggestions to suggestion@computertrainingmanual.com

#### Copyright Notice

Copyright ©2001 EBook Publishing. All rights reserved. No part of this publication may be reproduced, transmitted, or translated into any language, in any form or by any means, electronically or mechanical, including photocopying, recording, storage in a database or retrieval system, or otherwise, without the prior written permission of EBook Publishing.

#### Disclaimer

We take great care to ensure the accuracy of these material; however, EBook Publishing makes no warranty, express or implies, including without limitation any warranty concerning the adequacy, accuracy or completeness of such information or material or the results to be obtained from using such information or material. EBook Publishing reserves the right to revise this publication and to make changes in its content at any time, without obligation to notify any person or entity of such revisions or changes.

## HOW TO USE THIS MANUAL Windows 98

The **CompleteVISUAL™** step-by-step computer training manual is specially developed and organized based on the **Instructional Design concepts**, to ensure the effectiveness of the knowledge transfer.

Most of the tasks in each chapter are fit into a single page for easy reference. Most tasks are summarized to **less than 10 key steps** and accompanied with **actual screen illustrations**. Every step you go through is practical and relevant. All chapters are **independent**. No exercise files need to be installed prior to the training. Therefore, you can start training from any modules that best suit you or your trainees. However, you are recommended to follow the module sequence that we suggest to optimize your computer learning process.

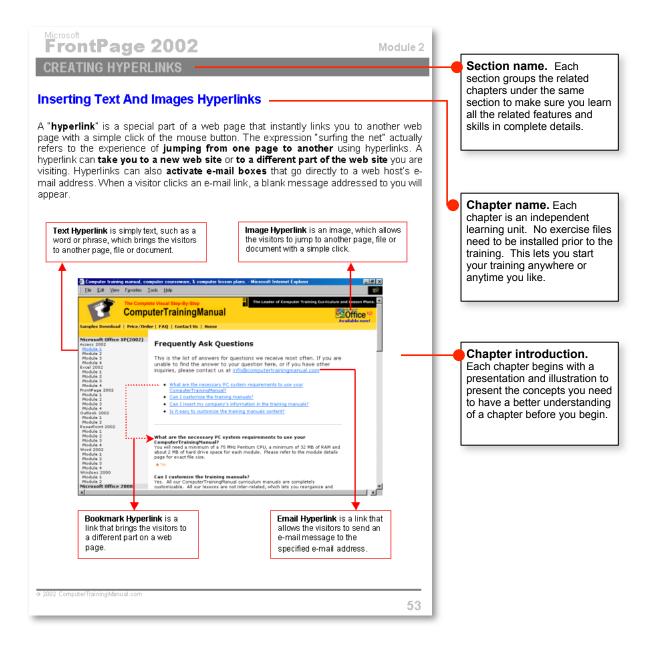

## HOW TO USE THIS MANUAL Windows 98

## HOW TO USE THIS MANUAL

| Instructional Actions             | You are asked to                                                                                              |
|-----------------------------------|----------------------------------------------------------------------------------------------------|
| Click <u>File &gt;&gt; Save</u> . | Click the <b>File</b> menu to pull down the menu, then click the <b>Save</b> command from the pull down menu. |
| Press <shift>+<tab></tab></shift> | Hold down the <b>Shift</b> key while pressing the <b>Tab</b> key on the keyboard.                             |
| Type Photo from Kevin Jeff.       | Type the phase Photo from Kevin Jeff.                                                                         |

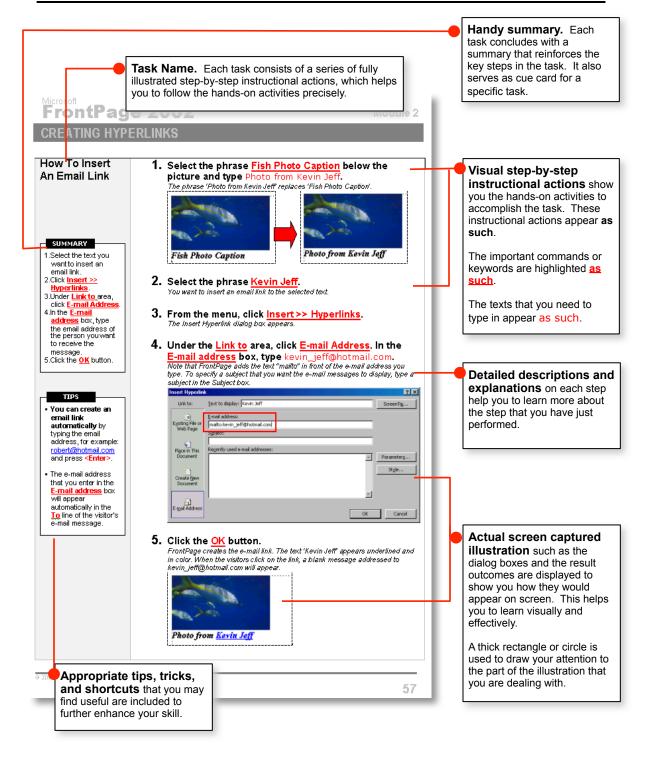

## HOW TO USE THIS MANUAL Windows 98

## TABLE OF CONTENTS Windows 98

| Viewing The Files Using Window Explorer | 11 |
|-----------------------------------------|----|
| Managing Files And Folders              | 16 |
| Managing Recycle Bin                    |    |
| EXERCISES                               | 31 |
| Managing Files                          | _  |

## Managing Files

#### **Objectives:**

## When you have completed these lessons, you will be able to:

- I Open Windows Explorer
- ☑ View Folders And Files From The Hierarchical Structure
- Select Different Views For Files And Folders
- View File Extensions
- Create Folder
- I Duplicate The Folder
- Rename Folder
- Save File In Folder
- Create File In Windows Explorer
- Select Multiple Files In Windows Explorer
- Move File To Another Folder
- Copy File To Another Folder
- Copy File To A Diskette
- 🖾 Delete File
- 🗵 Delete Folder
- ☑ Undelete / Restore Deleted File From Recycle Bin
- Empty Recycle Bin

© 2001 ComputerTrainingManual.com

## **Viewing The Files Using Window Explorer**

The Windows uses hierarchical system to manage the files:

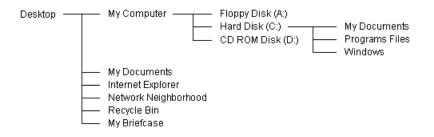

As the example above, there are 5 objects on the **Desktop**. 3 objects are found in the **My Computer** object. In the **Hard Disk (C:)**, there are 3 folders: My Documents, Programs Files and Windows folders. These folders contains files or subfolders. You can view or store your files anywhere you want, on the Desktop, in the folders or subfolders.

The following window is the hierarchical structure displayed using windows explorer. You can view the files on the right pane when you click at the folder on the left pane.

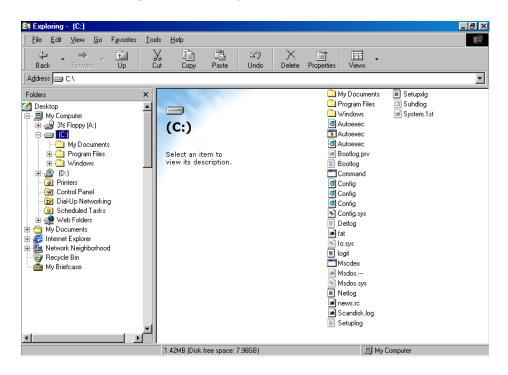

© 2001 ComputerTrainingManual.com

#### How To Open Windows Explorer

#### 1. Click <u>Start >> Programs >> Windows Explorer</u>.

The Windows Explorer window is open.

#### 2. Click the hard disk (C:).

Windows explorer shows the folders and files in the hard disk drive C: as shown below. Note that your computer may have different content from the illustration.

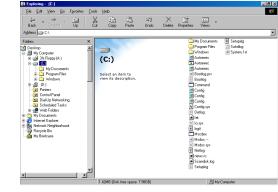

**3.** Position the mouse pointer to the divider between left pane and the right pane.

The pointer changes to the double-headed arrow, as shown below:

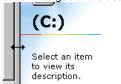

#### 4. <u>Click and drag</u> the divider to the right.

This is to enlarge the navigation pane, as shown below:

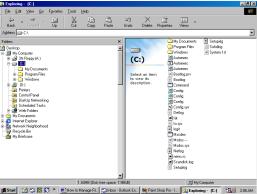

1. Click Start >> Programs >> Windows Explorer to open the Windows Explorer.

2. Click icon on the left pane and the right pane displays the content of the icon.

3. Click and drag the <u>divider</u> of the two panes to adjust the width of the pane.

 You can also right-click at the <u>Start</u> button on the taskbar and select <u>Explore</u> from the shortcut menu.

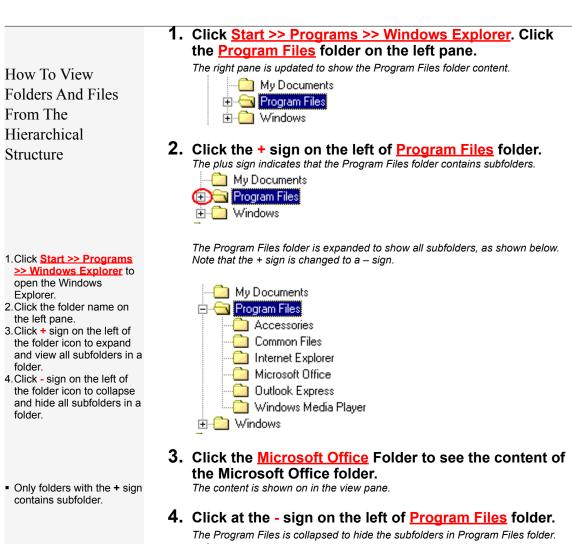

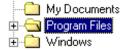

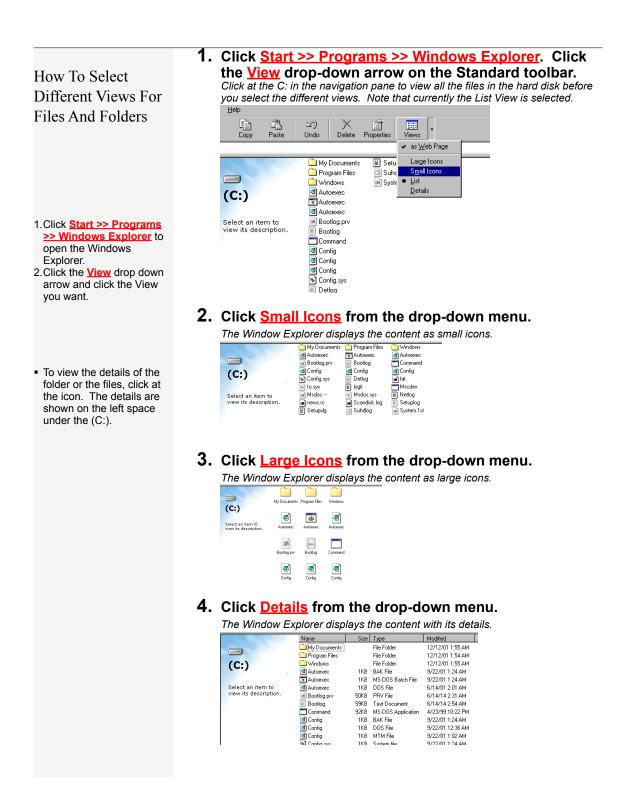

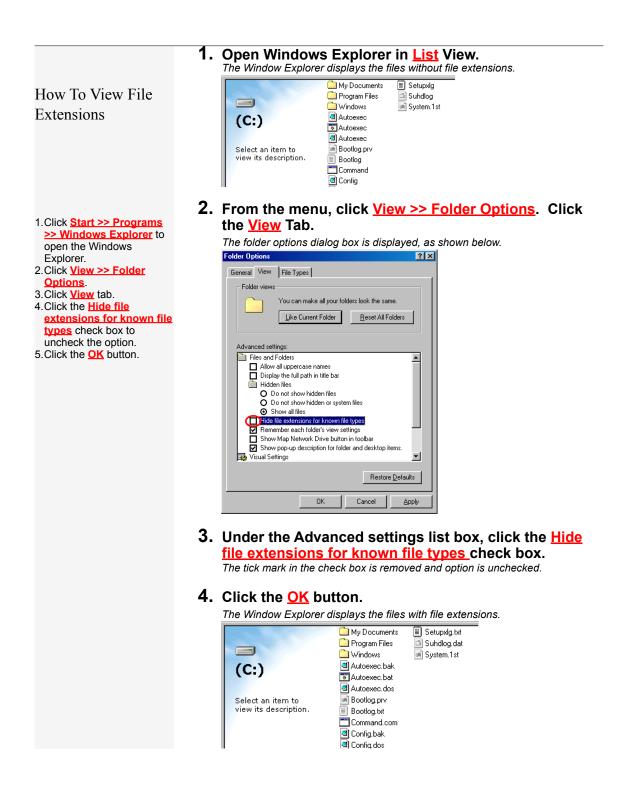

## **Managing Files And Folders**

The disk storage is just like a file cabinet. You probably have hundreds of files to be kept in the cabinet. It will be easier for you to store or retrieve your files if you organize your files well. Folders or subfolders (folders in another folder) are like drawers for the cabinet, which could be created to organize your file. New folders could be created when necessary as you add files onto the disk. Most applications store the files that you create in a default folder. However, you can create you own folders to keep your files.

Every folder has a unique name within the same hierarchy level. Whenever you add a new folder, make sure you are at the correct location in the hierarchy. The folder or subfolder name can consist of up to 255 characters. Special characters (\ / : , \* ? " < > |) cannot be used as the folder name.

You can reorganize the files into different folders or different disk storage using windows explorer. You can move or copy the files into a new folder. Moving files is to transfer the files from one location to another, while copying creates identical copies of the original files into another location.

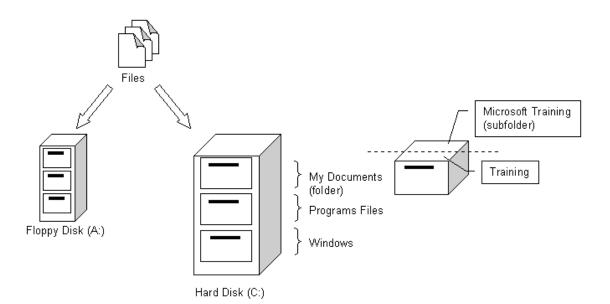

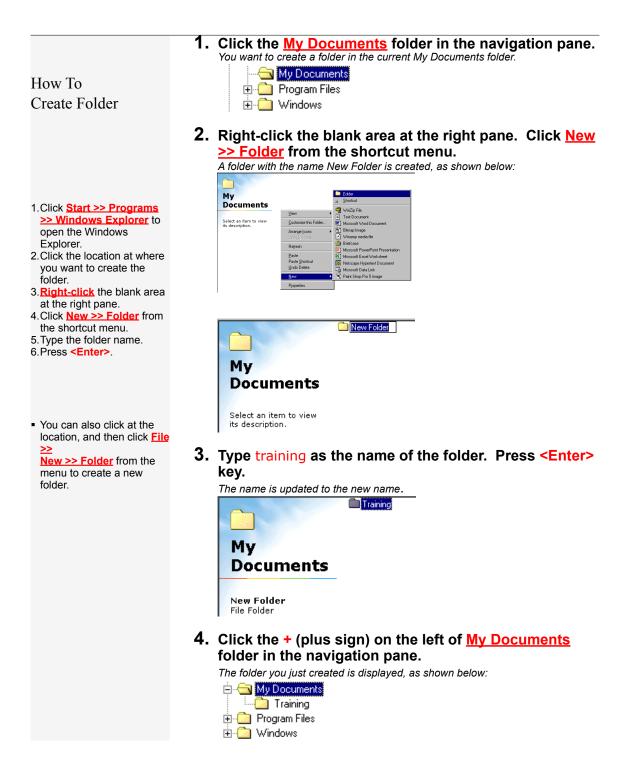

| How To Duplicate<br>The Folder                                                                                                    | 1. Click the Training Folder.<br>You want to duplicate the folder.<br>Training<br>My<br>Documents                                                                                                    |
|----------------------------------------------------------------------------------------------------|----------------------------------------------------------------------------------------------------|
| <ol> <li>Select the source folder at<br/>the right pane.</li> <li>Click the <u>Copy</u> button.</li> <li>Click at the destination<br/>folder.</li> <li>Click the <u>Paste</u> button.</li> </ol>                                         | New Folder         File Folder         Click the Copy button on the toolbar.         The folder is copied onto the clipboard.         Cut       Copy       Paste       Undo       Delete       Prope                                                                                                    |
| <ul> <li>You can also use &lt;<u>Ctrl&gt;+C</u> to copy and &lt;<u>Ctrl&gt;+V</u> to paste the folder.</li> <li>When you copy the folder, all the files and subfolders in that folder are copied to the destination location.</li> </ul> | My<br>Documents                                                                                                    |
|                                                                                                    | <ul> <li>Select the destination folder.<br/>In this case, the destination is the same folder.</li> <li>Click the Paste button on the toolbar.<br/>A copy of the folder is pasted with the name `Copy of Training' because the name already exists in the same folder.</li> <li>Training Copy of Training</li> <li>My</li> <li>Documents</li> </ul> |

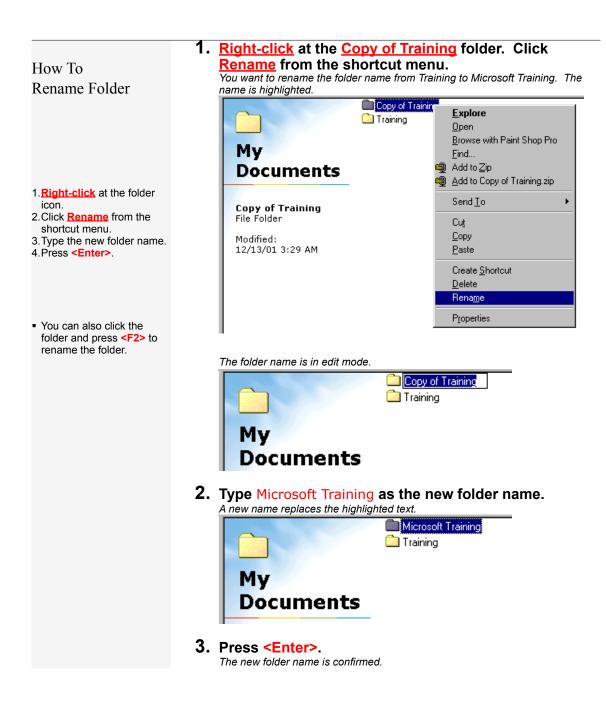

| How To Save File In<br>Folder                                                  | 1. | Click <u>Start &gt;&gt; Programs &gt;&gt; Accessories &gt;&gt; Notepad</u> .<br>Type Save this file in C:\My Documents\Training folder.<br>You want to create a file using Notepad. |
|--------------------------------------------------------------------------------|----|----------------------------------------------------------------------------------------------------|
|                                                                                |    | Elle Edit Search Help<br>Save this file in C:\My Documents\Training folder.                                                                                                    |
| <ol> <li>Click File &gt;&gt; Save As from<br/>the application menu.</li> </ol> |    |                                                                                                    |
| 2. Type the File name.                                                         | 2. | From the menu, click File >> Save As.                                                                                                    |
| 3.In the <u>Save in:</u> box, select the location you want to                  |    | The Save As dialog box is displayed, as shown below:                                                                                                    |
| save the file.<br>4.Click the <u>Save</u> button.                              |    | Save jn: 🔁 My Documents 💽 💽 💣 🖽                                                                                                    |
| Succession of the second second                                                |    | Microsoft Training                                                                                                    |
|                                                                                |    | Training                                                                                                    |
|                                                                                |    | File name: Lesson 1 Save                                                                                                    |
|                                                                                |    | Save as type: Text Documents Cancel                                                                                                    |
|                                                                                | 3. | In the File name box, type Lesson 1.<br>This is to save the file under the name Lesson 1.                                                                                           |
|                                                                                | 4. | Double-click the Training folder from the list.                                                                                                    |
|                                                                                |    | The training folder is open. You want to save the file in the Training folder.                                                                                                    |
|                                                                                |    | Save As ? X<br>Save in: Training C 2 2                                                                                                    |
|                                                                                |    |                                                                                                    |
|                                                                                |    | File name:     Lesson 1       Save as type:     Text Documents         Cancel                                                                                                    |
|                                                                                | 5. | Click the Save button.<br>The file is saved in the C:\My Documents\Training folder.                                                                                                 |

#### How To Create File In Windows Explorer

1. Open <u>C:\My Documents\Training</u> in Windows Explorer. Click at the folder where you want to place the file. To open the Windows Explorer, right-click at Start Button, click Explore.

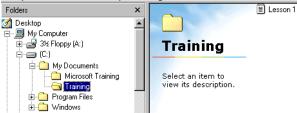

- 1.Open Windows Explorer.
- 2. Click at the folder where
- you want to place the file.
- 3 **<u>Right-click</u>** the blank space at the right pane.
- 4.Click <u>New >> Text</u> <u>Document</u> from the
- shortcut menu. 1.Rename the new file.
- 2. <u>Right-click</u> the blank space on the right pane. Click <u>New >> Text Document</u> from the shortcut menu.

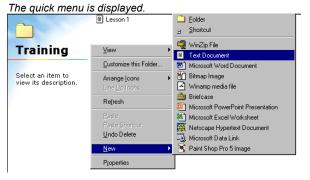

#### A blank text file name New Text Document is created.

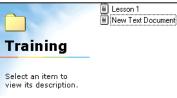

## 3. Rename the new file from <u>New Text Document</u> to <u>Lesson 2</u>.

Right-click at the file name and select Rename from the shortcut menu.

4. Create and rename a few more text files in the folder.

The files appear as shown below:

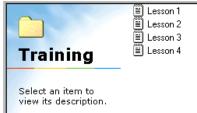

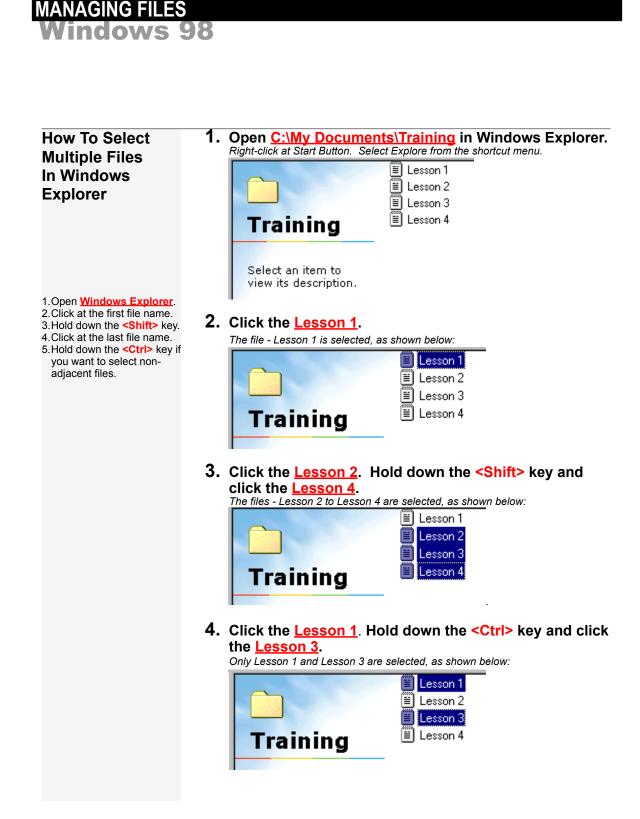

#### How To Move File To Another Folder

#### 1. Click the <u>Lesson 4</u> to select it.

You want to move the file Lesson 4 to Microsoft Training folder.

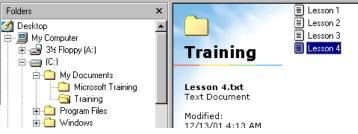

- Select the files you want to move.
- 2.Click the <u>Cut</u> button.
- 3. Click the destination folder.
- 4. Click the Paste button.

#### If you want to move multiple files, select all the files before moving.

 You can also use drag and drop method. For example, drag the Lesson 4 on the right pane and drop it on the Microsoft Training folder on the left pane.

### 2. Click the <u>Cut</u> button <sup>3</sup>/<sub>2</sub> on the toolbar.

You can also press <Ctrl>+<x> on keyboard to cut. The cut file icon is dimmed, as shown below:

Lesson 1
 Lesson 2
 Lesson 3
 Lesson 4

#### **3.** Click the <u>Microsoft Training</u> folder.

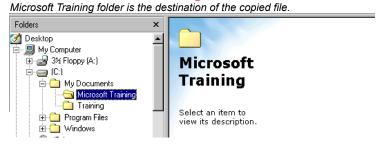

#### 4. Click the Paste button but on the toolbar.

You can also press <Ctrl>+<v> on keyboard to paste. The file is moved into Microsoft Training folder. Lesson 4 is no longer found in the Training folder.

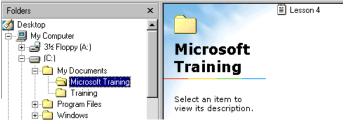

How To Copy File To Another Folder

> Bread 3½ Floppy (A:) Bread (C:) Bread (C:) Bread (C:)

1.

Folders

🧭 Desktop

🔄 🛄 My Computer

- 1. Select the files you want to copy.
- 2.Click the <u>Copy</u> button.
- 3. Click the destination folder.
- 4. Click the Paste button.
- If you want to copy using drag and drop method, you need to hold down the <Ctrl> key before you release the mouse at the destination folder on the left pane.
- If the destination location has already have a file with the same name, you will be prompted to confirm whether you want to overwrite the file.

2. Click the <u>Copy</u> button on the toolbar.

Select Lesson 1 and 2 in Training folder.

You want to copy the files Lesson 1 and 2 to Microsoft Training folder. To select

Training

2 items selected.

Total File Size:

Lesson 1 Lesson 2

🗒 Lesson 3

the files, click Lesson 1, hold down the <Ctrl> key and click Lesson 2.

×

٠

You can also press <Ctrl>+<c> on keyboard to copy. The cut file icon is dimmed.

#### 3. Click the <u>Microsoft Training</u> folder.

🚞 Microsoft Training

🔄 Training

🕀 🧰 Program Files

Microsoft Training folder is the destination of the copied file.

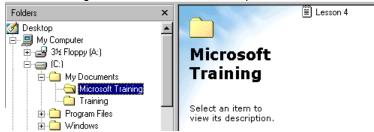

**4.** Click the <u>Paste</u> button Paste on the toolbar. You can also press <Ctrl>+<v> on keyboard to paste. The file is moved into

Microsoft Training folder. Lesson 4 is no longer found in the Training folder.

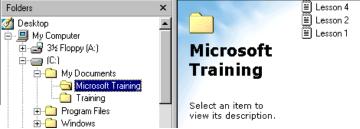

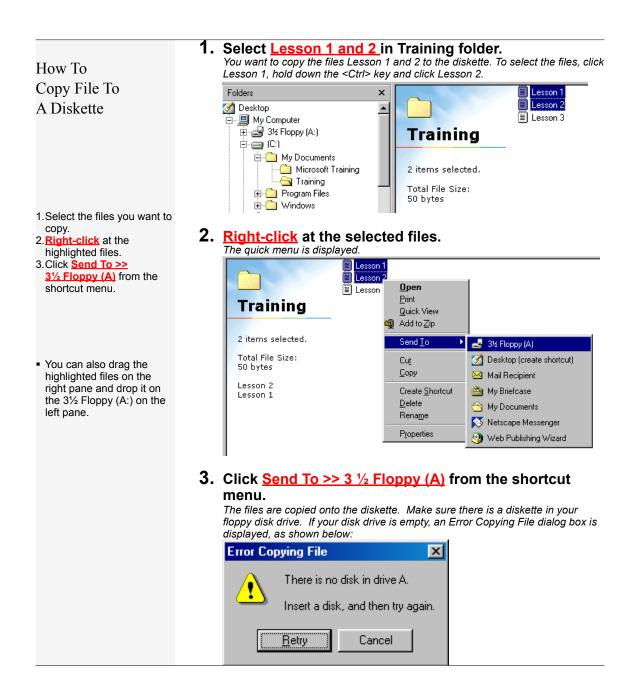

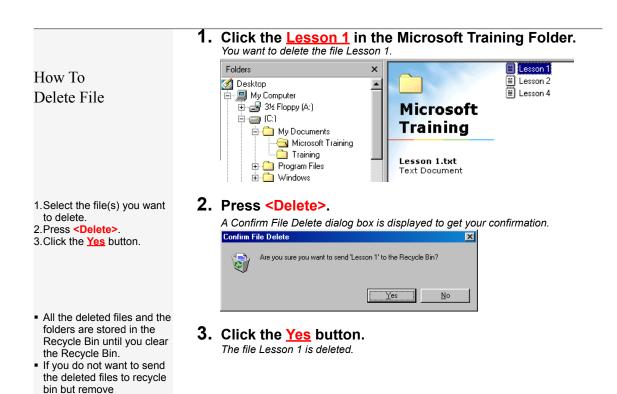

permanently, hold down the **<Shift>** key and press

<Delete>.

| How To<br>Delete Folder                                                               | <b>1.</b> Click the <u>Microsoft Training</u> Folder.<br>You want to delete the folder.                                                                                                    |
|---------------------------------------------------------------------------------------|----------------------------------------------------------------------------------------------------|
| 1.Click the folder you want to<br>delete.<br>2.Press <mark><delete></delete></mark> . | Folders       Image: Computer of the second second se |
|                                                                                       | <ul> <li>3. Click the Yes button.</li> </ul>                                                                                                    |

The folder is deleted.

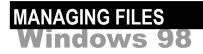

### **Managing Recycle Bin**

Whenever you delete a file, the file is not deleted permanently but sent to the **Recycle Bin.** This is a very useful safety feature that enables you to recover the deleted files from the Recycle Bin. The files remain in the Recycle Bin for as long as they do not exceed the disk capacity specified for the Recycle Bin, or until you instruct the system to empty the Recycle Bin. You can also specify not to move files to the Recycle Bin but remove files immediately when deleted.

To set the Recycle Bin properties, right click at the Recycle Bin icon on the desktop. Select Properties from the quick menu and the Recycle Bin Properties dialog box is displayed as illustrated.

| <u></u>                     |                                                                                   | Recycle Bin Properties                                                                                                    | ?×  |
|-----------------------------|-----------------------------------------------------------------------------------|----------------------------------------------------------------------------------------------------|-----|
| My Documents                | :                                                                                 | Global (C:)                                                                                                    |     |
| Internet<br>Explorer        |                                                                                   | <ul> <li>Configure drives independently</li> <li>Use one setting for all drives:</li> <li>Do not move files to the <u>Recycle Bin.</u><br/>Remove files immediately when deleted</li> </ul> |     |
| Network<br>Neighborhood     |                                                                                   | 10%<br><u>M</u> aximum size of Recycle Bin (percent of each drive)                                                                                                    |     |
| Recycle Bin<br>My Briefcase | <b>①pen</b><br>Explore<br>Browse with Paint Shop Pro<br>Empty Recycle <u>B</u> in | ☑ Display delete confirmation dialog box                                                                                                    |     |
|                             | <u>P</u> aste<br>Create <u>S</u> hortcut                                          | OK Cancel Ap                                                                                                    | ply |
|                             | Properties                                                                        |                                                                                                    |     |

How To Restore Deleted File From Recycle Bin (Undelete)

- Click the <u>Recycle Bin</u> at the left pane in <u>Windows</u> <u>Explorer</u>.
- 2. Right-click the file to recover at the right pane.

3.Click <u>Restore</u> from the shortcut menu.

 You can also double- click the Recycle Bin on the desktop to see the content of the Recycle Bin and restore the file you want.

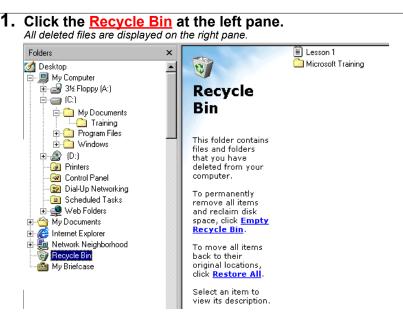

#### 2. <u>Right-click</u> at the <u>Lesson 1</u> file.

You want to restore the file back to the original location. You can see the original location on the right pane, as shown below.

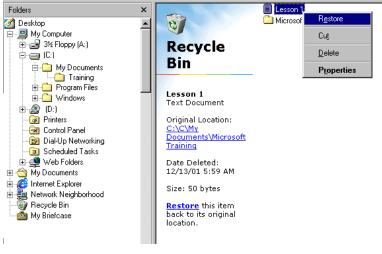

**3.** Click <u>Restore</u> from the shortcut menu.

The file is removed from the recycle bin and is sent back to the original location.

How To Empty Recycle Bin

- <u>Right-click</u> at the <u>Recycle</u> <u>Bin</u> on the left pane.
   Click <u>Empty Recycle Bin</u>
- from the shortcut menu. 3.Click the <u>Yes</u> button.
- If you want to remove only some of the files in the Recycle Bin, doubleclick to open the Recycle Bin. Hold down the <Ctrl> key and click each file you want to remove, and then press <Delete> key on the File menu.

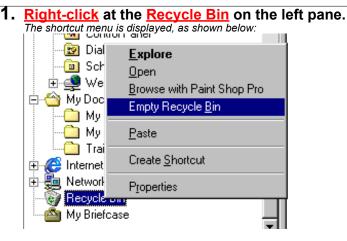

2. Click <u>Empty Recycle Bin</u> from the shortcut menu. A Confirm File Delete dialog box is displayed to get your confirmation of

A Confirm File Delete dialog box is displayed to get your confirmation of permanently deletes the Microsoft Training folder.

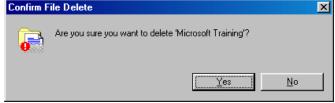

If you have more than 1 file or folder in the recycle bin, Confirm Multiple File Delete dialog box is displayed to show the number of files in the recycle bin, as

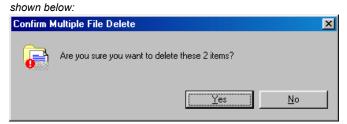

**3.** Click the <u>Yes</u> button. The recycle bin is cleared.

## EXERCISES Windows 98

# **Exercises**

### **Managing Files**

- 1. Create a new folder: Company in your hard disk C:
- 2. Create <u>3 new subfolders</u>: Human Resource, Production and Finance in Company folder.
- Create <u>2 new files</u>: Employee.txt and Expenses.txt in Human Resource subfolder.
- 4. Create a file: Salary.txt in Finance subfolder.
- 5. The file structure is shown as illustrated.

| Hard Disk (C:) ——— | Company | Human Resource<br>Production | { Employee.txt<br>{ Expenses.txt |
|--------------------|---------|------------------------------|----------------------------------|
|                    |         | Finance                      | { Salary.txt                     |

- 6. Duplicate Production folder and rename the new folder Purchases
- 7. Move the Expenses.txt file to Finance folder.
- 8. Copy the <u>Salary.txt</u> file to Human Resource folder.
- 9. Copy the **Employee.txt** file to a **diskette**.
- 10. Delete **Production** folder.
- 11. Delete <u>Employee.txt</u> and <u>Expenses.txt</u> from Human Resource. (Select 2 files and press <delete>)
- 12. Restore the **Employ.txt** from the **Recycle Bin**.
- 13. The file structure is modified as illustrated.

| Hard Disk (C:) | Company | <br>Human Resource   | { Employee.bt                          |
|----------------|---------|----------------------|----------------------------------------|
|                |         | Purchases<br>Finance | <pre>{ Salary.txt { Expenses.bxt</pre> |